## ホームページビルダーのファイル転送で、ページが表示・更新されない場合

■①まず、転送設定をご確認下さい。

--------------------------------------------------------------------------------

→サーバーの初期フォルダの設定はどのようになっていますか? →「指定しない」に訂正してみて下さい。

## ■ ②次にキャッシュをクリアして下さい。

-------------------------------------

ブラウザの「更新」ボタンをクリックして下さい。

↓

それでも変わらない場合は、ブラウザのキャッシュのクリア(※を参照)をおこなってから再度アクセスして下さい。 ↓

それでも前回のページが表示されてしまう場合は、ブラウザを終了しパソコンを再度起動させて再度アクセスして下さい。

※【キャッシュをクリアする方法(IE6.0)】(IEのバージョンにより異なる場合があります。)

1> ツールバーの「表示」(又はツール)メニューの「インターネットオプション」をクリック。

2> 「全般」タブをクリック。

3> 「インターネット一時ファイル」の項目の「ファイルの削除」をクリック。

4> 「[Temporary Internet Files]フォルダのすべてのファイルを削除しますか?」というメッセージが出たら、「OK」を クリック。

※このとき、「すべてのオフライン コンテンツを削除する」のチェック欄はチェックしない。

5> 同じく「全般」の中の「履歴」の項目の「履歴のクリア」をクリックして「[History]フォルダからすべて削除します か?」の

メッセージが表示されたら「OK」をクリック。

## ■ ①②を確認しても正しく表示・更新されない場合 ----------------------------------------------

現在サーバー上にあるファイルをすべて削除してから、再度ファイルを転送して下さい。 ※削除する前には必ずファイルのバックアップを行ってからお願い致します。 (この作業によって削除されたサーバー上のファイルを復元することはできません。)

転送済ファイルの削除方法

画面右側より削除したいファイルをクリックし、キーボードのdeleteキーを押すか 削除したいファイルをマウスの右でクリックし、「ファイルの削除」を選択します。

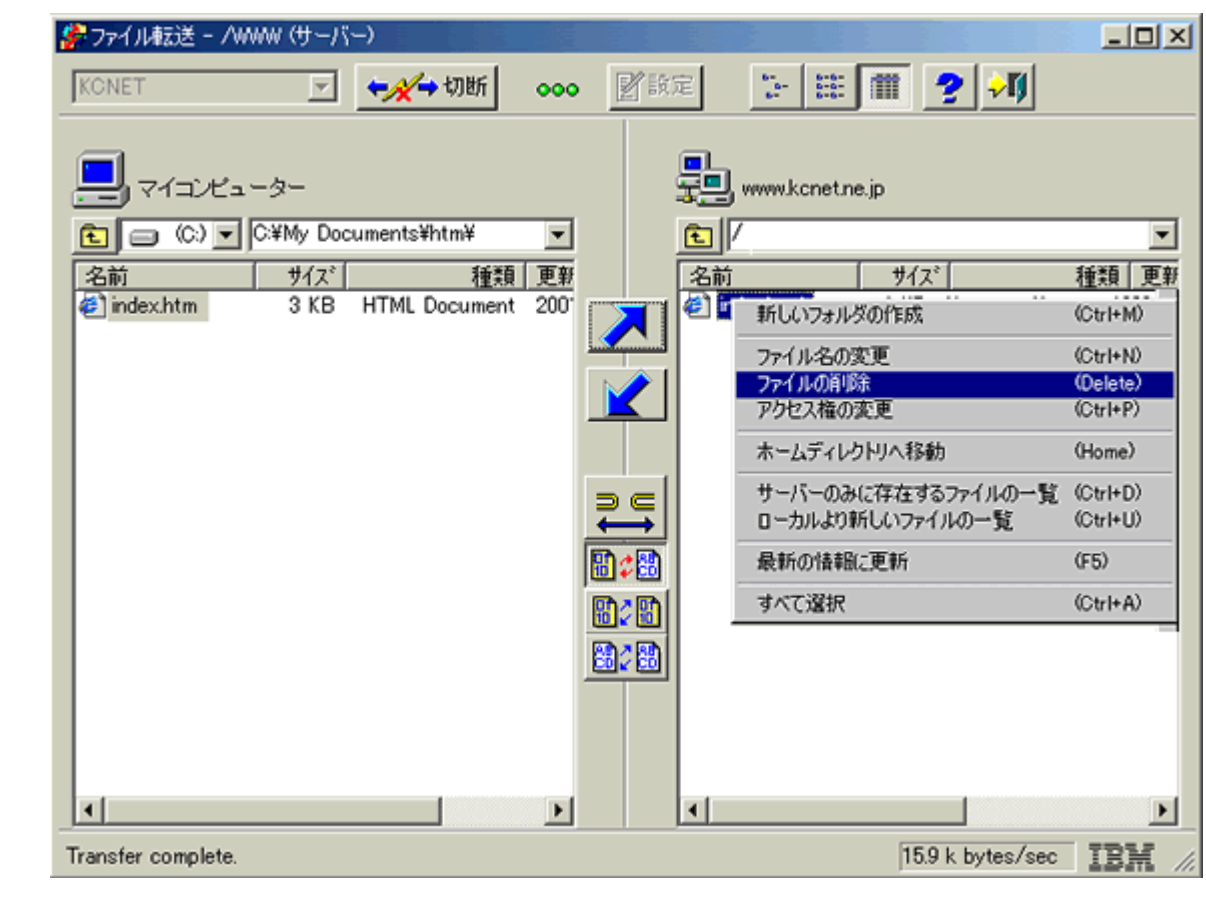

削除確認ダイアログが表示されますので、「はい」ボタンをクリックします。

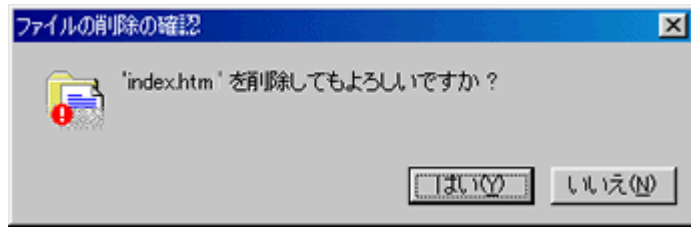

 上記内容をすべて確認・実行しても正しく表示・更新されない場合 ---------------------------------------------------------------

弊社までお問い合わせ下さい。 (0553-33-2252)